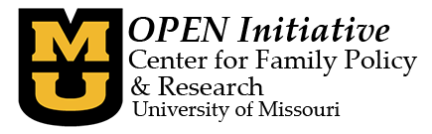

# **PLA Training Hours Reassignment Information**

As an authorized individual for your program(s), you can view those organizations that you have the program level access (PLA) to and reassign clock hours for staff.

This new functionality will allow you to review the past 3 years of training data for a staff member within the Toolbox itself (do not have to run a report) and reassign training(s) to a previous year to meet clock hour requirements.

- Within your Toolbox, you'll see a new **Training Management** tab.
	- o The first link "My Training Hours" under this tab allows you to view and reassign your own training hours.
- Select **View Attendance/Reassign Training Hours** for your staff.

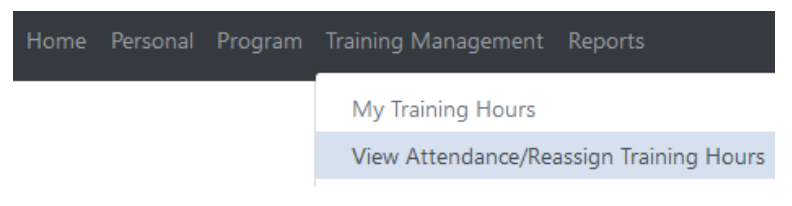

• Select a program by using the drop-down box or click search to search for your program.

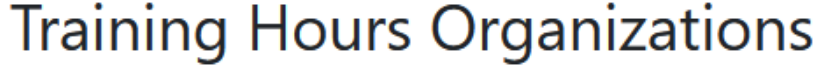

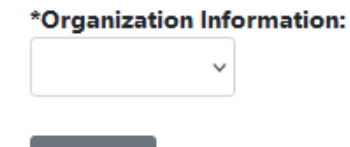

Search...

• After selecting an organization, you will see the staff associated with that program (MOPDID, First Name, Last Name, View Training Hours).

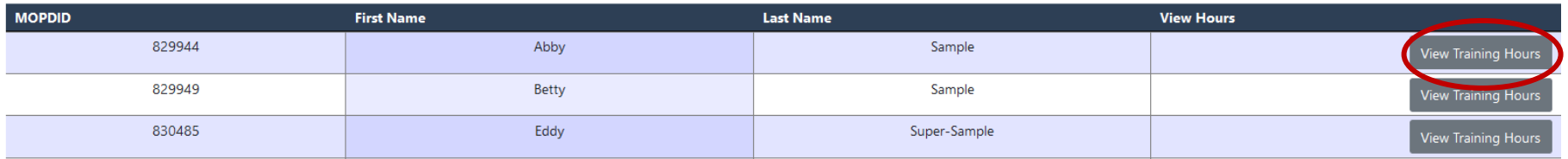

Revised 04/27/2022

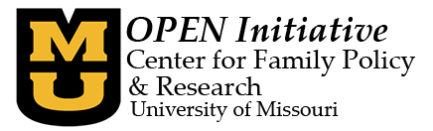

- Click **View Training Hours** button to view the training hours for that individual.
- You can view training hours for the past 3 years for a staff member. You can see the following information:
	- o CCA Approval ID
	- o CCA Event ID
	- o Training Course Name
	- o Clock Hours
	- o Completion Date
	- o Credit Received
	- o Denial Reason
	- o Denial Code
	- o Reassigned?
	- o Reassign Clock Hours

# My Training Hours - Eddy Super-Sample (830485) 2022

No Training Hours have been found for this year.

#### **Current Year Adjusted Total: 0**

### $2021$

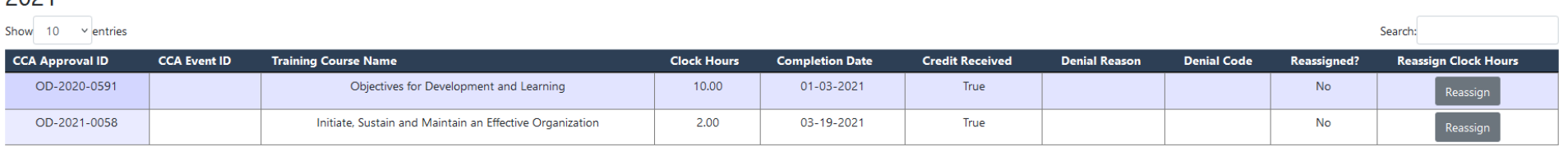

Previous1Next

Showing 1 to 2 of 2 entries

#### **Previous Year Adjusted Total: 12.00**

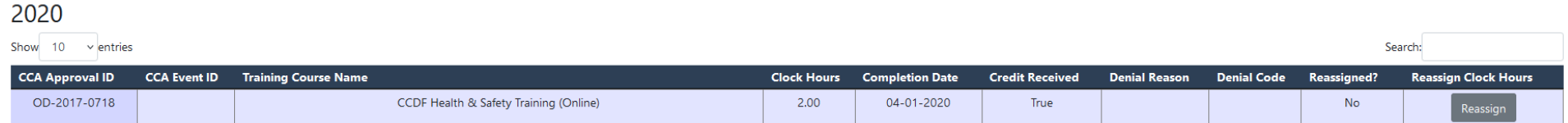

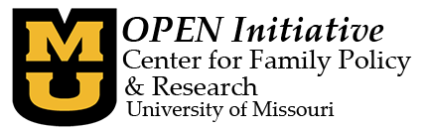

• If you are finished reviewing the staff member's training, you can click **Back to List** to return to the training hours organization page.

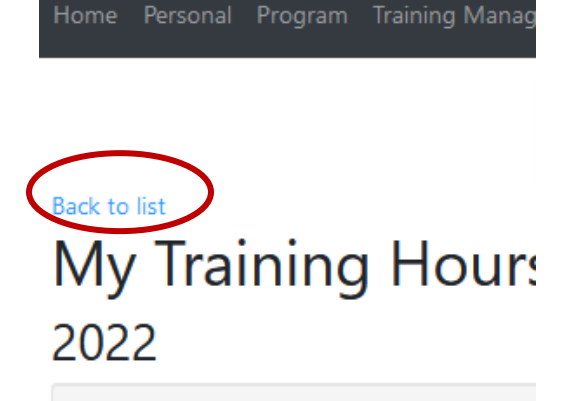

No Training Hours have been found for thi:

#### **Current Year Adjusted Total: 0**

• If you would like to reassign training for a staff member, click the **Reassign** button to access the Reassign Training Hours page.

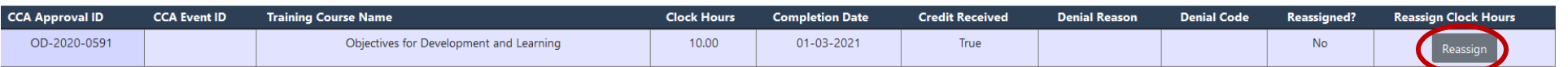

#### **Reassigning clock hours for a staff member:**

- Select an eligible record for reassignment by clicking the reassign button.
	- o Please note if you change your mind or accidentally clicked the button for the wrong employee, click cancel to return to the Training Hours page.
	- o If the record is not eligible for reassignment, the Reassign button will appear as a lighter color gray and cannot be selected.
		- Common reasons why a record cannot be reassigned:
			- Record has already been reassigned.
			- Individual didn't receive credit for the training.

#### Revised 04/27/2022

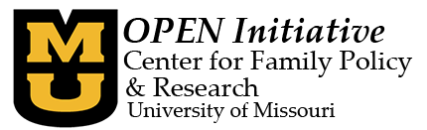

**Denial Reason:** 

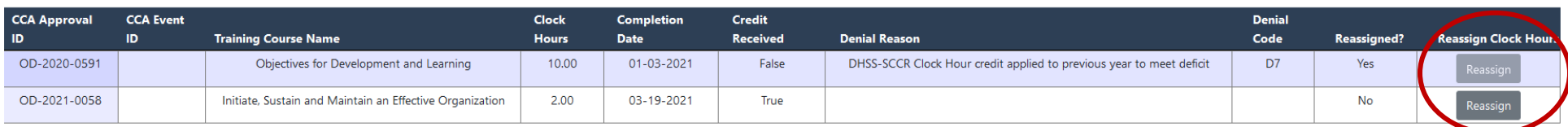

# Reassign My Training Hours - Eddy Super-Sample (830485)

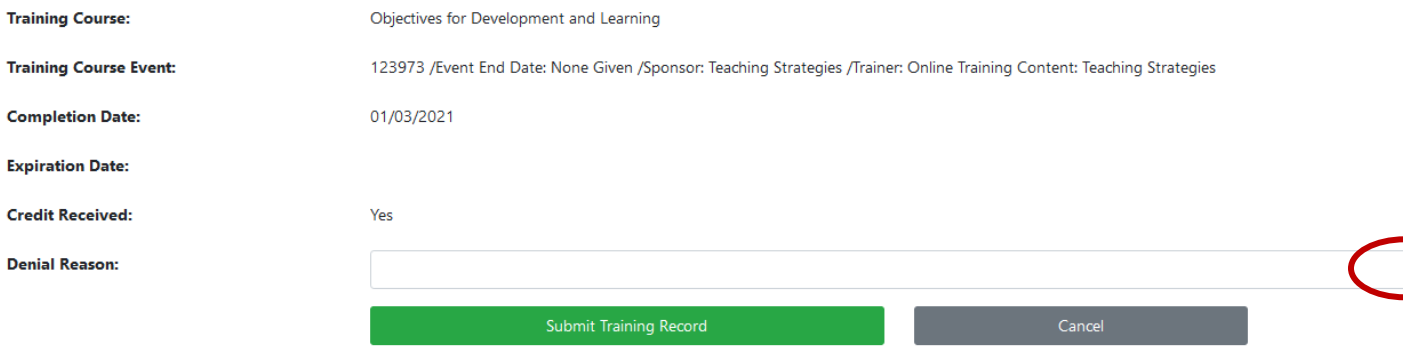

• Select the denial reason from the drop-down menu. You can reassign a clock hour to the previous year (such as 2022 clock hour to 2021) or reassign a clock hour to two years ago (such as 2022 clock hour to 2020).

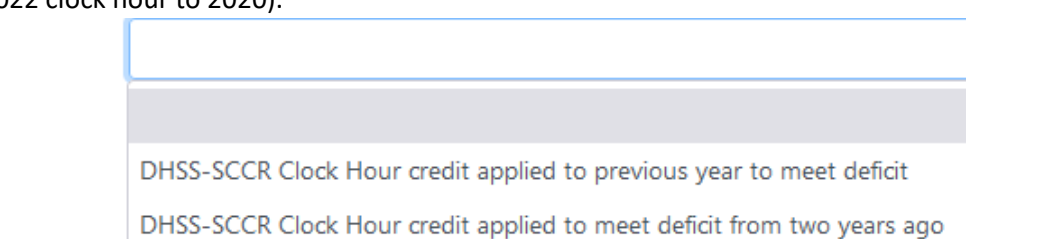

• Click **Submit Training Record**. You'll see a confirmation popup message. Please review this message carefully. **Once a record is reassigned, it is reassigned. This action CANNOT be reversed.**

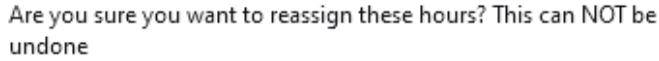

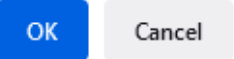

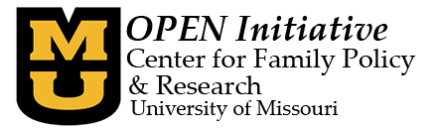

• Clicking OK will save the change and process the reassignment request.

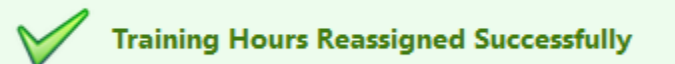

• If required information is missing or the record cannot be reassigned, you'll receive an error message and be automatically directed back to the training page.

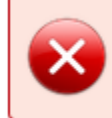

Please select a denial reason!

You can't reassign this course because it was already completed in 2020

• After successfully reassigning a record, the training page will update to reflect the reassignment information and adjust the clock hour totals.

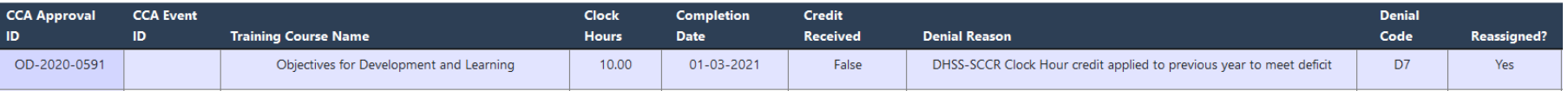

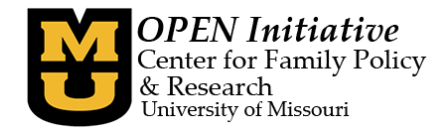

## **Totals before reassignment:**

## 2021

Show  $10 \times$  entries

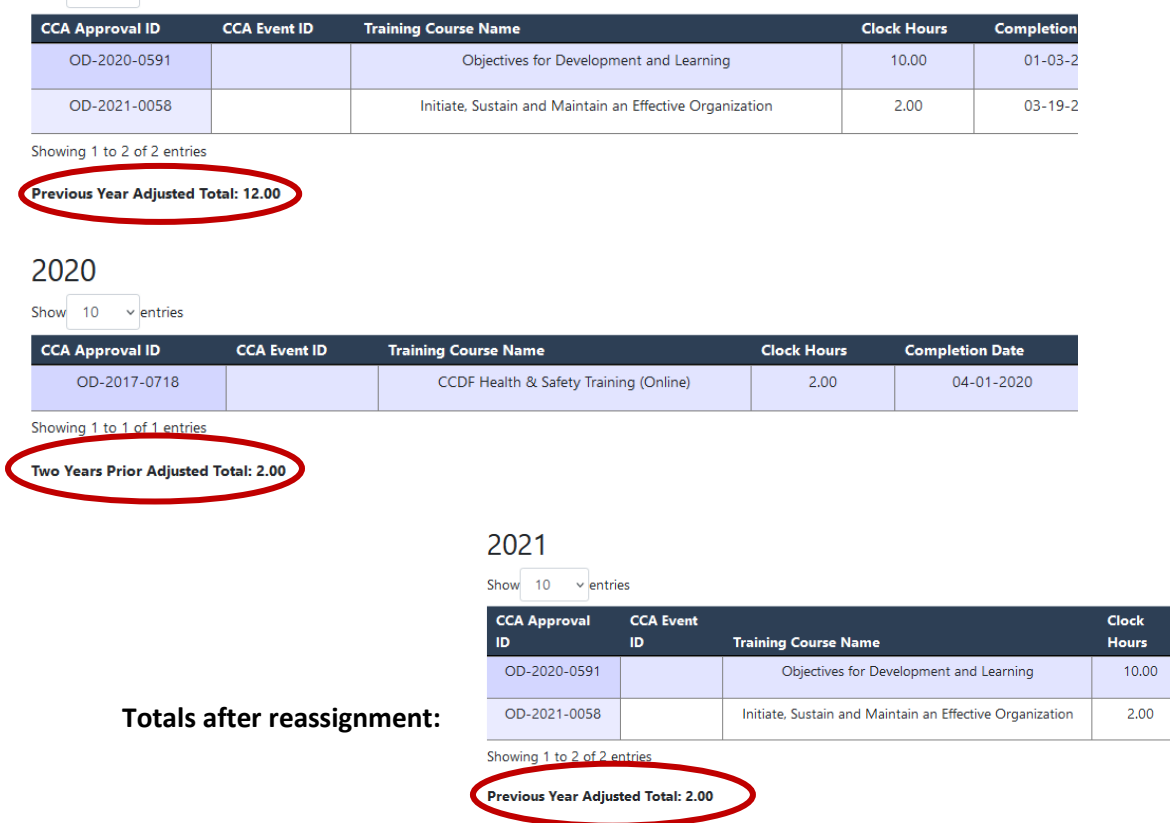

Show

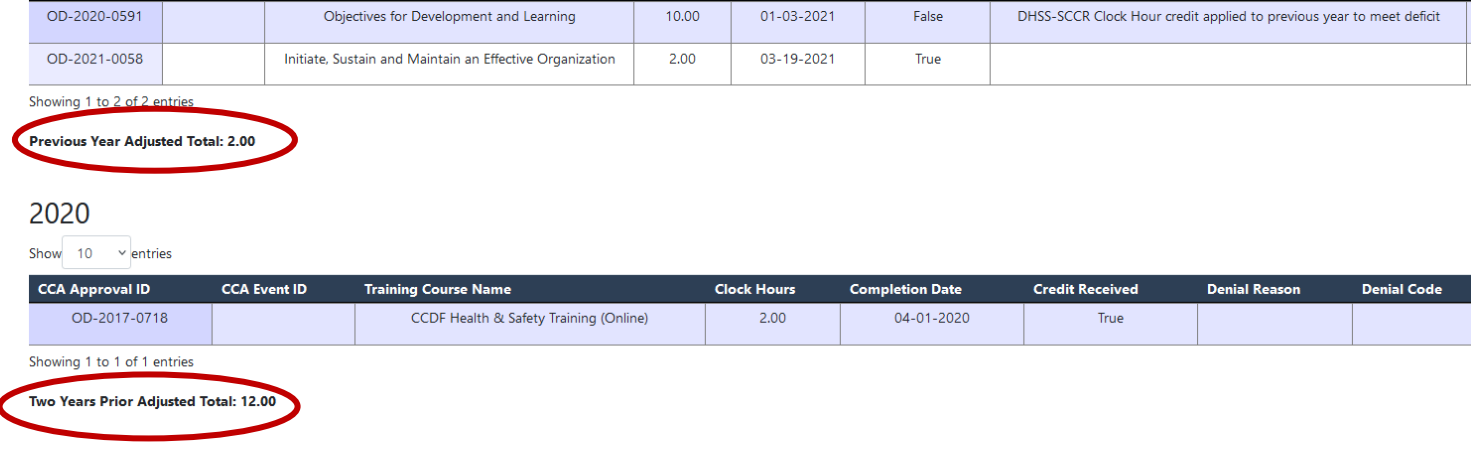

Completion

Date

Credit

Received

**Denial Reason** 

Revised 04/27/2022